# **Assistive Access**

Assistive Access, when toggled on, will lighten cognitive load by removing any excessive text, images, graphics, glyphs, animations in an app that might overwhelm people with cognitive difficulties or older adults that are overwhelmed by too much technology — while ensuring minimal functionality loss.

This also turns text and icons high in contrast and large, thereby making things easier to find for such people.

People can choose to have a grid or row-based layout. Grid's for people who prefer images. Row's for people who prefer text.

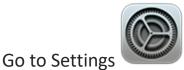

> Accessibility > Assistive Access,

tap Set Up Assistive Access, then tap Continue.

# **Photos and Camera**

# **Calls and Messages**

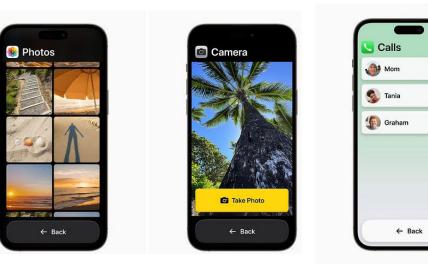

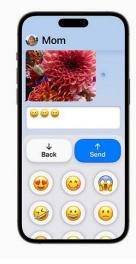

#### Step 1: Start Assistive Access setup.

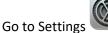

ettings 🛸 > Accessibility > Assistive Access,

tap Set Up Assistive Access, then tap Continue.

Step2: Choose the layout for apps on the Home Screen and for items in apps that have been specially designed for Assistive Access.

- Rows: Items onscreen are arranged in an easily readable list.
- *Grids:* Items onscreen are bigger and arranged in a grid that emphasizes images and icons.

### Step 3: Choose and customize apps.

Add and customize the apps you want to be available in Assistive Access. You can add apps that have been optimized for Assistive Access, and most other iOS apps in their original design. To add an app, tap the Add button, then choose options for the app.

#### Step 4: Verify the device passcode.

Make sure the person using Assistive Access knows the device passcode if one has been set. The device passcode is the numerical code used to unlock iPhone.

You can also set up Face ID or Touch ID (depending on the iPhone model) so that the person using iPhone can unlock it with their face or a finger or thumb.

#### Step 5: Set the Assistive Access passcode.

Set the Assistive Access passcode, which needs to be entered to enter or exit Assistive Access.

After you set the Assistive Access passcode, enter your Apple ID and password so you can exit Assistive Access and reset the passcode if you forget it. You can skip this step if you don't have an Apple ID.

> Accessibility >

#### Step 6: Learn how to exit Assistive Access

To exit Assistive Access at any time, <u>triple-click the side button</u> (on an iPhone with Face ID) or <u>the home button</u> (on other iPhone models), then enter the Assistive Access passcode.

### Step 7: Start using Assistive Access

To enter Assistive Access now, tap Start Using Assistive Access, then enter the Assistive Access passcode.

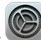

To enter Assistive Access later, go to Settings

Assistive Access, tap Start Assistive Access, then enter the Assistive Access passcode.

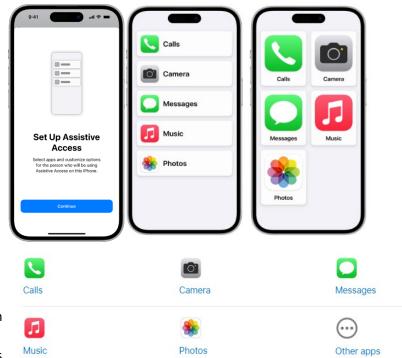

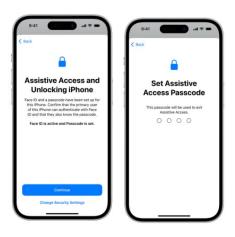

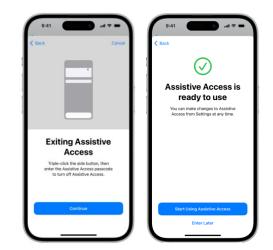